## **Rebudget within the Same Fund** Award Change Request in Summit Agreements

After a project has been funded, researchers may need to request a change to the award. Instead of emailing a post-award specialist to request a change, researchers should submit an **Award Change Request** (ACR) directly in <u>Summit Agreements</u>. To request a **rebudget within the same fund**, follow the steps below:

- 1. Sign in to Summit Agreements.
- 2. Select **Get Started** in the top-right corner.

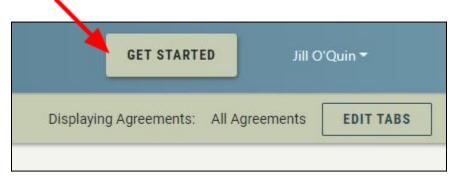

3. The **Initiate an Agreement** menu opens. Select the drop-down arrow to expand the selection menu. Choose **Award Change Request (ACR)**.

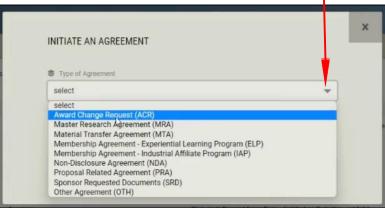

4. Complete the form by entering text into each required field and select **Submit**.

| Agreement Title                                   |                                         |
|---------------------------------------------------|-----------------------------------------|
| Provide a brief name that describes the Agreement | and helps you identify it in the future |
| describe here                                     |                                         |
|                                                   |                                         |
|                                                   | 242/2                                   |
| Who is requiring this update or modification?     |                                         |
|                                                   |                                         |
| no is requiring this update or modification?      |                                         |

5. After you select Submit, you will return to the Summit Agreements dashboard and a pop-up instruction box will appear. You will see the instructions pop-up box each time you sign in to Summit Agreements until you submit your request to the Office of Sponsored Programs (OSP).

|                    | SUBMIT TO OSP                                                                                                    | INSTRUCTIONS     | COMMENTS | ALL FILES | ACTIVITY LOG    | MORE ACTI |
|--------------------|----------------------------------------------------------------------------------------------------|------------------|----------|-----------|-----------------|-----------|
| REEMENT INFORM     | INSTRUCTIONS:                                                                                                    |                  | ;        | K         | xpand All Agree | ment Pan  |
| GINIA TECH TEAM    | Award Change Request (ACR) is used to request a change on a project that has been awarded, such as a no or<br>extension, re-budget, new subfund, transfer between funds, new subaward or another post award action. This<br>be reviewed by OSP until you click the "Submit to OSP" button. Please complete each section as applicable ar<br>documents requested. | request will not |          |           |                 |           |
| DNSOR / OTHER PA   | If you have issues completing your draft, enter a comment in any section of this ACR or email ospawardchang                                                                                                    | ge@vt.edu.       |          |           |                 |           |
| ATED PROPOSALS     | Click "X" to close this message. Click the "?" icon at the right top corner to re-open it.                                                                                                    |                  |          |           |                 |           |
| PRI INTERNAL INFOR | MATION   EFD / Sponsor File Location - Not visible to PI and Support staff                                                                                                    | - <sup></sup>    |          |           |                 |           |

6. Close the Instructions pop-up box and you will see panels on the Summit Agreements dashboard. Select **Agreement Information** by selecting the Agreement Information panel or the right-facing arrow.

|     | DRAFT      | •                                | SUBMIT TO OSP ? 2 E S COMMENTS ALL FLES ACTIVITY LOG MORE ACT               | ONS |
|-----|------------|----------------------------------|-----------------------------------------------------------------------------|-----|
| AGR | EMENT      |                                  | Expand All Agreement Pan                                                    | els |
| ,   | <b>₽</b> ∕ | AGREEMENT INFORMATION            | Agreement Title, OSP Fund Number, Financial Manager, Change Request Details |     |
| >   | V7         | VIRGINIA TECH TEAM               | Investigators, Support Staff                                                |     |
| >   | *2:        | SPONSOR / OTHER PARTY            | External Contracting Entity Details and Contact Information                 |     |
| >   | ų          | RELATED PROPOSALS AND AGREEMENTS | Related Proposals and Agreements                                            |     |
| ,   | R          | OVPRI INTERNAL INFORMATION       | EFD / Sponsor File Location - Not visible to PI and Support staff           |     |
|     |            |                                  | ABANDON DRAFT SUBMIT TO OSP                                                 |     |

7. When the Agreement Information panel opens, you will see the text you inputted in step 4. If you need to make changes to the text, select **Edit**. To continue the award change request process, select the **Add Change Request** button.

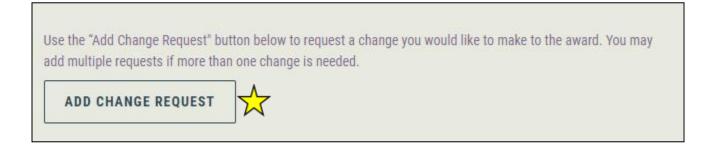

8. The Add Change Request menu box will open. Select the drop-down arrow to view options and make a selection. Select **Re-budget within the Same Fund**.

9. The **Rebudget within the Same Fund** dialog box opens. Input text into each entry box. After all fields are filled, select **Submit**.

To rebudget within the same fund, input the following information:

- Justification for the rebudget
- Budget category you are reducing--account code(s) or account description and amount
- Budget category you are increasing-account code(s) or account description and amount

| Change Request Type                                       |                                                   |                            |
|-----------------------------------------------------------|---------------------------------------------------|----------------------------|
| Re-budget Within the S                                    | Same Fund                                         |                            |
| If you do not see the type of req<br>additional guidance. | uest you need in the drop-down, reference the Awa | rd Change Request page for |
| Justification for the re-budg                             | et                                                |                            |
|                                                           |                                                   | 11.                        |
|                                                           |                                                   | 2000 / 2000                |
| Fund number you are re-bud                                | geting                                            |                            |
| from                                                      | to                                                |                            |

10. After you select Submit on the **Rebudget within the Same Fund** dialog box, you will return to the Summit Agreements dashboard. In the Agreement Information panel, you will see the Change Request panel.

CHANGE REQUEST: RE-BUDGET WITHIN THE SAME FUND

11. When you select the **Change Request: Rebudget within the Same Fund** panel, you can review your input and select **Edit** if you need to make changes.

| FROM FROM                                                                            |                        |                                                            |                                                                   |
|--------------------------------------------------------------------------------------|------------------------|------------------------------------------------------------|-------------------------------------------------------------------|
| You are re-budgeting within the same fur<br>enter any information in a budget catego |                        | the budget category on the left and the amount you want to | o increase in the budget category on the right. You do not need t |
| 112 - Salary                                                                         | <b>111 - Fringes</b>   | 130 - Supplies                                             | OH1 - Indirect                                                    |
| no change   no change                                                                | no change   no change  | no change   no change                                      | no change   no change                                             |
| 1123A - Staff SA                                                                     | 220 - Equipment        | 120 - Contractual Services                                 | OH2 - Institutional Allowance                                     |
| no change   no change                                                                | no change   no change  | - 7,900.00   no change                                     | no change   no change                                             |
| 1126A - CY Fac SA                                                                    | 140 - Awards           | 150 - Continuous Charges                                   | OH3 - Admin Fee                                                   |
| no change   no change                                                                | no change   no change  | no change   no change                                      | no change   no change                                             |
| 114 - Wage                                                                           | 128 - Travel           | 190 - Subcontract                                          |                                                                   |
| no change   no change                                                                | no change   + 7,900.00 | no change   no change                                      |                                                                   |

12. If you need to add **additional award change requests** for the **same grant**, you will select **Agreement Information** and select the **Add Change Request** button again. The image below shows the Summit Agreement dashboard if more than one ACR has been requested for the same grant.

| COMMENTS (0)                                        | ADD COMMENT                                                          |
|-----------------------------------------------------|----------------------------------------------------------------------|
| CHANGE REQUEST: NEW SUBFUND                         | FROM Budget: \$6,348.00   TO Budget: \$6,348.00   Difference: \$0.00 |
| CHANGE REQUEST: SUBAWARD                            |                                                                      |
| > VIRGINIA TECH TEAM   Investigators, Support Staff |                                                                      |

13. If there are no more additions or revisions to make on your award change request(s), select **Submit to OSP** on the Summit Agreements dashboard.

| C DRAFT                              |                                                                             |
|--------------------------------------|-----------------------------------------------------------------------------|
| AGREEMENT                            | Expand All Agreement Panels                                                 |
| > 📴 AGREEMENT INFORMATION            | Agreement Title, OSP Fund Number, Financial Manager, Change Request Details |
| → VT VIRGINIA TECH TEAM              | Investigators, Support Staff                                                |
| > 🏖 SPONSOR / OTHER PARTY            | External Contracting Entity Details and Contact Information                 |
| > 🐉 RELATED PROPOSALS AND AGREEMENTS | Related Proposals and Agreements                                            |
| > 💘 OVPRI INTERNAL INFORMATION       | EFD / Sponsor File Location - Not visible to PI and Support staff           |
|                                      |                                                                             |

14. Once you select **Submit to OSP**, you will receive a verification email and a post-award support specialist will be notified of your request. The support specialist will review your request and contact you if more information is needed. You will receive email notifications when post-award team members add comments to your award change requests. All file uploads and communications concerning your award change request should take place within Summit Agreements.

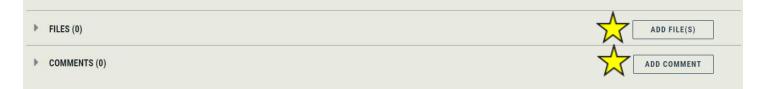

15. You can check the status of the award change request in Summit Agreements. Once a post-award support specialist has taken action on your request, you will see a task panel. Select the task panel for more information about the task.

| •        | *#* | SPONSOR / OTHER PARTY                             | External Contracting                                                                                                    | Entity Details and Contact Information        |                            |                               |                          |
|----------|-----|---------------------------------------------------|----------------------------------------------------------------------------------------------------|-----------------------------------------------|----------------------------|-------------------------------|--------------------------|
| <b>`</b> | ł   | RELATED PROPOSALS AND AGREEMENTS                  | Related Proposals a                                                                                                    | id Agreements                                 |                            |                               |                          |
| <b>`</b> | Ø   | OVPRI INTERNAL INFORMATION                        | EFD / Sponsor File L                                                                                                    | ocation - Not visible to PI and Support staff |                            |                               |                          |
| ТА       | SKS |                                                   |                                                                                                    |                                               |                            |                               | Collapse All Task Panels |
|          | Ŧ   | TUESGSR7 Grant Management<br>ASSIGNEE Wendy M Jay | In Progress                                                                                                    | Waiting on OSP                                |                            |                               | 8                        |
|          |     | Initial Comment<br>Checklist                      | none provided<br>Sponsor Approval Needed<br>Sponsor Approval Received<br>PI Approval Received<br>Budget Reviewed<br>Subaward Documents Reviewed<br>Period of Performance Reviewed |                                               | Created By<br>Date Created | Davis, Nevada G.<br>1/27/2023 |                          |
|          |     | FILES (0)                                         |                                                                                                    |                                               |                            | ADD FILE(S                    | ;)                       |
|          |     | COMMENTS (1)                                      |                                                                                                    |                                               |                            | ADD COMME                     | NT                       |

16. If you have questions or need assistance with an award change request, contact <u>ospawardchange@vt.edu</u>.